- 1. Remove the reflective board from the inside of the scanner's lid.
- 2. Place your sleeved negatives on the scanning bed face down.
- 3. Open Photoshop, and in the menu choose File>Import>Epson Perfection 4990…
- 4. At the very top of the Scanner options window look for Mode: and change it to Professional Mode.
- 5. Under the Original Option, select the following:

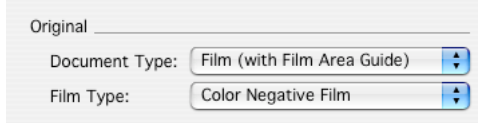

- 6. Press the Preview button. The scanner will then show you what is on the bed in a Preview window.
- 7. In the Preview window, drag a rectangle around all the frames in your negative sleeve.
- 8. Under the Destination Option, select the following:

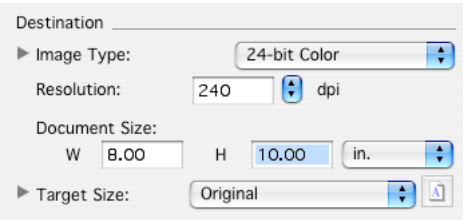

Your Document Size (a.k.a. the original) may vary slightly from what you see here.

9. Press the Scan button. When it's finished, the scanner opens the file in Photoshop for editing and saving.

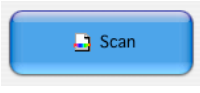

- 1. Remove the reflective board from the inside of the scanner's lid.
- 2. Load the negative to be scanned into the correct film holder, emulsion side up.
- 3. Place the loaded film holder on the scanning bed. Align the guide corners of the holder and scanner.
- 4. Open Photoshop, and in the menu choose File>Import>Epson Perfection 4990...
- 5. At the very top of the Scanner options window look for Mode: and change it to Professional Mode.
- 6. Under the Original Option, select the following:

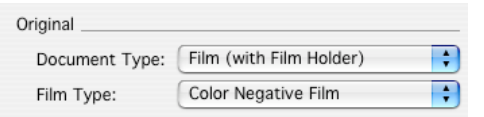

7. Turn off the "Thumbnail" checkbox and Press the Preview button. The scanner will then show you what is on the bed in a Preview window.

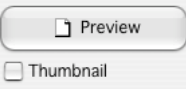

- 8. In the Preview window, drag a rectangle around your chosen frame.
- 9. If you need to view it closer, press the zoom button in the preview window. Then adjust your scanning frame to be sure you are getting what you need from that frame.

Q<sub>2</sub> Zoom

10. Press the Configuration button and then the Color Tab from the following window, set it up as follows:

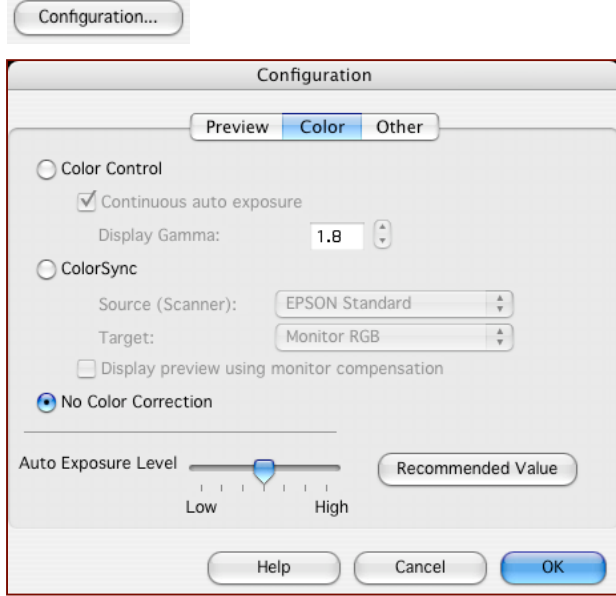

Then press OK.

11. You will then notice that your Adjustments will be "grayed out". This is normal and in fact what you want.

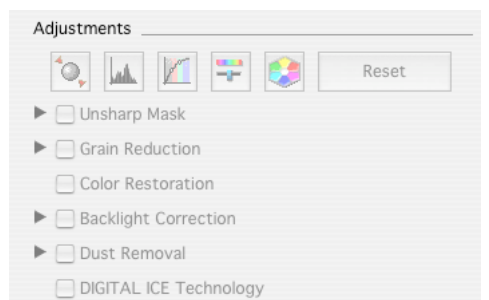

12. Under the Destination Option, select the following:

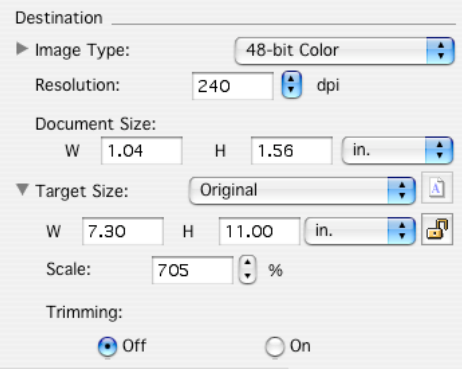

Your Document Size (a.k.a. the original) may vary slightly from what is shown here.

13. Press the Scan button. When it's finished, the scanner opens the file in Photoshop for editing and saving.

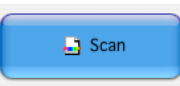

14. In Photoshop, the first thing to do is confirm the image size and resolution, then orient and crop the image. You are now ready to apply tonal/color corrections, spotting, sharpening, and resizing for print.

\*Please note that this technique will open an image in Photoshop that is as close to a RAW scan as possible and so your starting point will be very cyan and flat.